Handleiding nr. 577014-203 • Versie A

# **Quick help voor bediener**

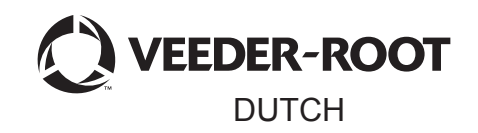

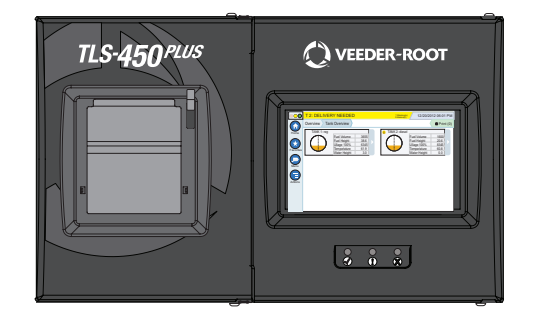

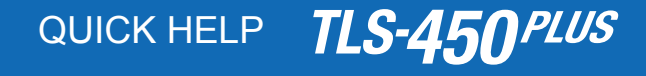

### Inhoudsopgave

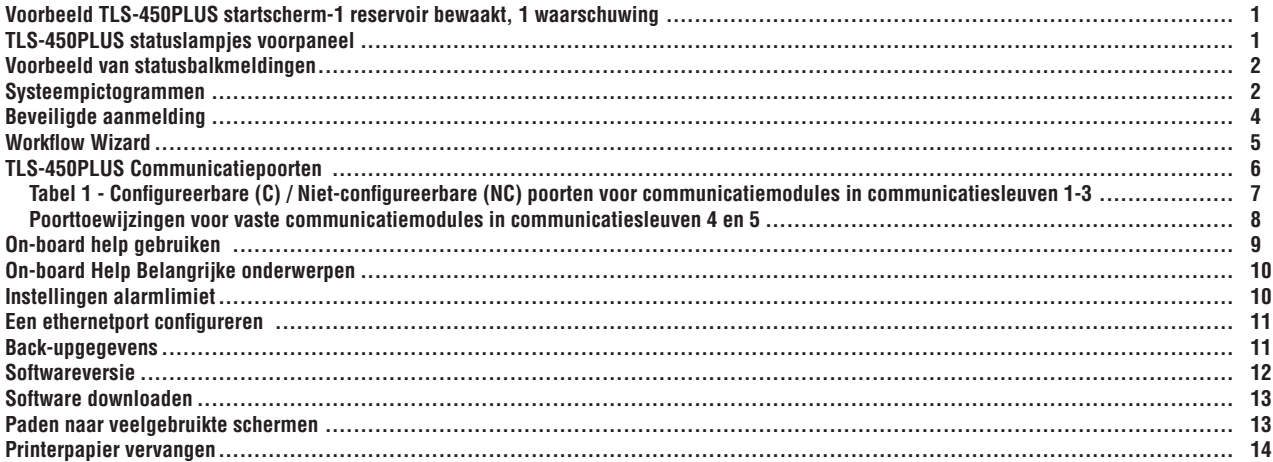

### <span id="page-2-0"></span>**Voorbeeld TLS-450PLUS startscherm-1 reservoir bewaakt, 1 waarschuwing**

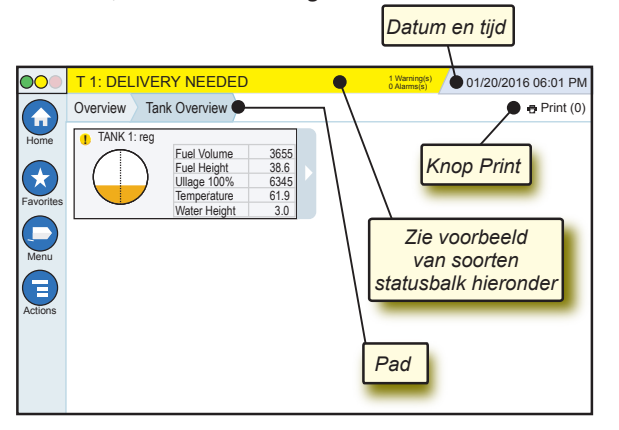

### 12/20/2012 06:01 PM **Datum en tijd van het systeem**

Overview Tank Overview **Pad** - Menupad naar het huidige scherm - tik op een vorig tabblad om terug te gaan naar het dialoogvenster Menukeuze.

Print (0) **Knop Print** - Tik om een rapport van het huidige scherm af te drukken als er een printer is geconfigureerd op uw systeem. Als er meer dan één printer is geconfigureerd, wordt u gevraagd om een printer te kiezen. OPMERKING: Een getal tussen haakjes geeft het aantal afdruktaken weer die naar de printer zijn verzonden en die klaar staan om te worden afgedrukt.

### **TLS-450PLUS statuslampjes voorpaneel**

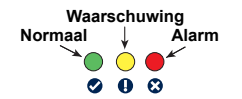

### <span id="page-3-0"></span>**Voorbeeld van statusbalkmeldingen**

SYSTEM STATUS **6** Warning(s) **0 Alarms(s)** Ingeschakeld voor console en geen waarschuwingen of alarmsignalen van het systeem.

**PM 8: SETUP DATA WARNING**  $\frac{1 \text{ Warnings}}{0 \text{ Adams}}$  Er moet iets worden herzien en/of beoordeeld. Als u in deze toestand op de balk status/waarschuwing tikt, wordt u naar het scherm Reports > Alarms > Active gebracht zodat u de oorzaak van de waarschuwing kunt zien. Als u nogmaals op de balk status/waarschuwing tikt terwijl dat scherm wordt weergegeven, wordt de waarschuwing bevestigd en wordt het geluidssignaal uitgeschakeld.

#### **C** L 10: FUEL ALARM

**1 Alarms(s)** Iets moet onmiddellijk worden

uitgevoerd. Als u in deze toestand op de balk status/waarschuwing tikt, wordt u naar het scherm Reports > Alarms > Active gebracht zodat u de oorzaak van het alarmsignaal kunt zien. Als u nogmaals op de balk status/waarschuwing tikt terwijl dat scherm wordt weergegeven, wordt het alarmsignaal bevestigd en wordt het geluidssignaal uitgeschakeld.

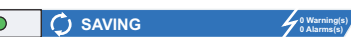

### **0 Alarms(s)** Berichtenbalk systeemtaken.

# **Systeempictogrammen**

- **Pictogram startscherm** Tik om naar het startscherm te navigeren. Het scherm Overzicht reservoir (links getoond) is het standaard startscherm.
	- **Pictogram scherm Favorieten** Tik om uw favoriete schermen te openen / in te stellen en geef aan welk scherm uw startscherm (standaardscherm) wordt:
		-
		- Tik om het huidige scherm toe te voegen aan uw lijst met favorieten. U kunt maximaal 6 favorietenschermen hebben. Als u een scherm van uw lijst met favorieten wilt verwijderen, tikt u op  $\times$  naast dat scherm

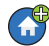

Tik om het huidige scherm in te stellen als startscherm.

# **Systeempictogrammen (vervolg)**

**Pictogram Menu** - Tik om toegang te krijgen tot System Setup Menu, Reports, Diagnostics en andere schermen (Toegang toegewezen aan beheerder).

**Pictogram Acties** - Tik om Help te openen. Tik op het pictogram Help @ om On-Board Help te openen. Als de functie Verschuivingen is ingesteld en u op het pictogram Acties tikt, wordt het pictogram Verschuivingen sluiten weergegeven waarop u kunt tikken om een verschuiving te sluiten.

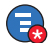

Naast de keuzes hierboven, kan bij het invoeren van gegevens in een scherm een rode cirkel op het pictogram Acties verschijnen om aan te geven dat er op dat scherm aanvullende taken kunnen worden uitgevoerd.

**Veldnaam\*** Een sterretje (\*) naast een veld geeft aan dat u een invoer van dat veld hebt veranderd voordat u de verandering in een dialoogvenster hebt geaccepteerd of opgeslagen.

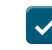

Tik om uw invoer in een dialoogvenster te accepteren of op te slaan.

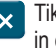

 $\mathbf{x}$  Tik om af te sluiten of te annuleren zonder uw gewijzigde invoeren in een dialoogvenster op te slaan.

**Scherm-afhankelijke pictogrammen -** Het getal in de cirkel onder het pictogram Acties geeft het apparaat weer dat u bekijkt of installeert. Door op het omcirkelde getal te tikken, worden alle soortgelijke apparaten in een rij onder in het scherm weergegeven (andere reservoirs, poorten, sondes, etc.) die u hebt geïnstalleerd. Door opnieuw op het omcirkelde getal te tikken, wordt de rij met apparaten weer verborgen. Een gemarkeerd pictogram geeft het apparaat weer dat u bekijkt of installeert. Een aantal van de apparaatpictogrammen die kunnen worden weergegeven, zijn hieronder afgebeeld:

Pagina 4

<span id="page-5-0"></span>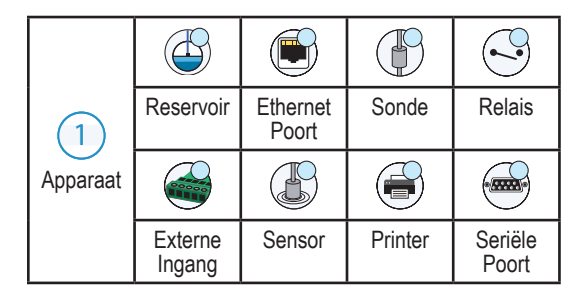

# **Beveiligde aanmelding**

Login [Als de beveiligingsfunctie van de console is ingeschakeld] - Tik op de knop Login om het aanmeldingsscherm te openen zodat u kunt aanmelden als gebruiker.

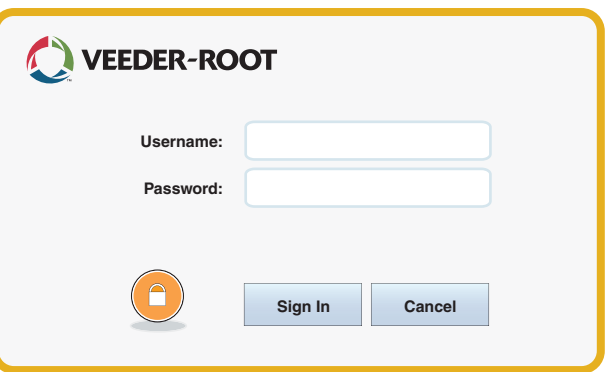

<span id="page-6-0"></span>Zodra het bovenstaande scherm wordt weergegeven, meldt u zich aan bij het systeem met uw gebruikersnaam en wachtwoord. OPMERKING: Als u zich niet aanmeldt, kunt u slechts de schermen van systeemstatus bekijken en rapporten van de eindgebruiker afdrukken.

Logout Tik op de knop Logout om af te melden bij de console. OPMERKING: Als de console gedurende 15 minuten inactief is, wordt u automatisch afgemeld. U moet zich opnieuw aanmelden om toegang te krijgen tot uw gebruikersaccount.

### **Workflow Wizard**

Workflow Wizard is een toepassing in de TLS-450PLUS die de gebruiker door de aanbevolen setup-schermen van Veeder Root begeleidt tijdens de eerste inbedrijfstelling van de console.

Via het touchscreen van de console krijgt u toegang tot de instellingen van de Workflow Wizard door te tikken op Menu>Setup>Workflow Wizard>Setup Workflow.

### <span id="page-7-0"></span>**TLS-450PLUS Communicatiepoorten - Menu>Setup>Communication**

Afbeelding 1 illustreert de locaties van de plug-inmodules van de console en het maximaal toegestane aantal in beide compartimenten van de console: Compartiment voor communicatie en compartiment voor module. Ingangs- en uitgangskabels naar de communicatiemodules van de console zijn gekoppeld aan stekkers aan de eindplaat van elke module en zijn bereikbaar via een opening in de onderkant van de console.

De configuratie van communicatiepoorten van uw console hangt af van de bestelde functies. Sleuven 1-3 zijn bedoeld voor combinaties van communicatieborden die in tabel 1 op pagina 7 worden weergegeven.

Sleuven 4 en 5 zijn vast en de ethernet- en USB-poorten zoals weergegeven in de afbeelding op pagina 7.

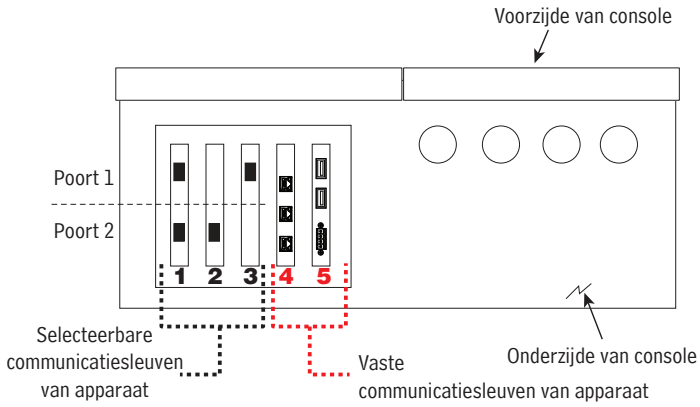

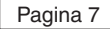

### <span id="page-8-0"></span>**Tabel 1 - Configureerbare (C) / Niet-configureerbare (NC) poorten voor communicatiemodules in communicatiesleuven 1-3**

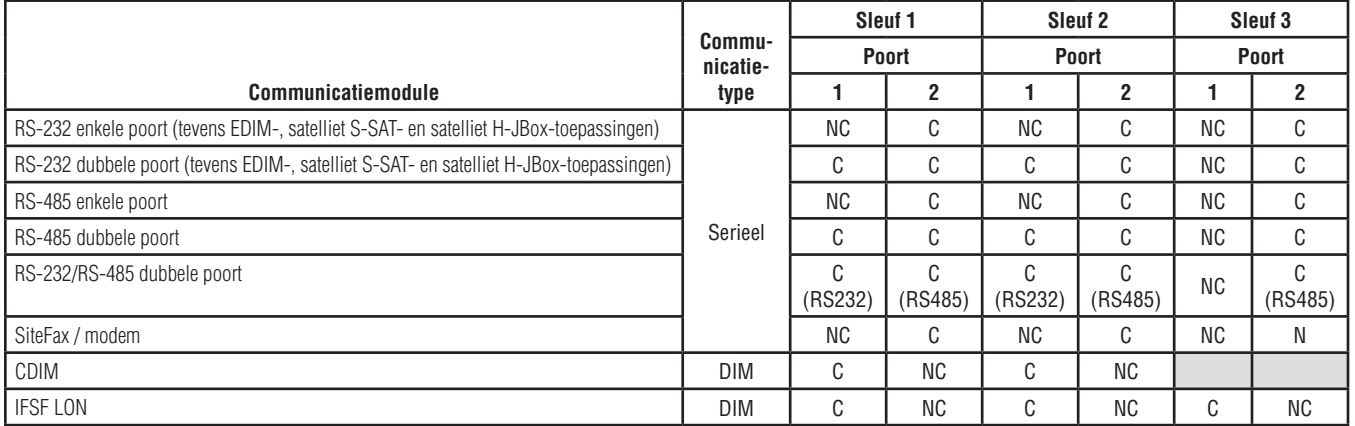

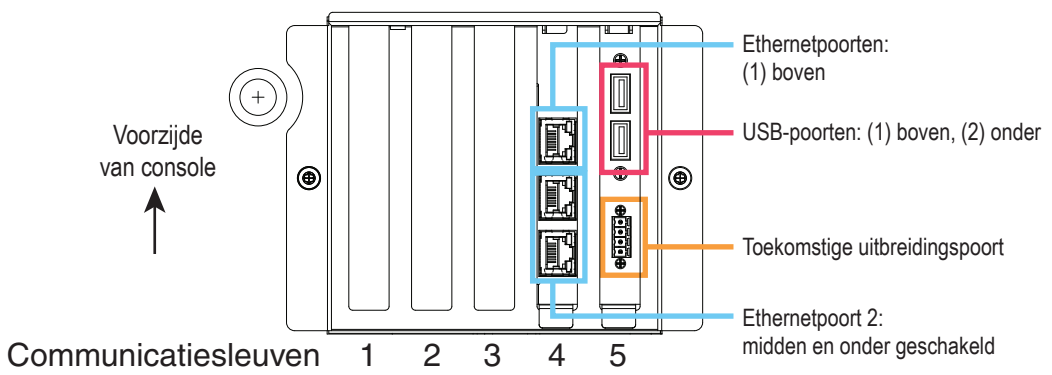

### <span id="page-9-0"></span>**Poorttoewijzingen voor vaste communicatiemodules in communicatiesleuven 4 en 5**

# <span id="page-10-0"></span>**On-board help gebruiken**

**Opmerking: On-board help is van toepassing op meerdere soorten consoles. Niet alle hulpfuncties zijn van toepassing op alle consoles.**

# **On-board help openen:**

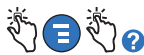

- Wanneer het venster Help wordt weergegeven, wordt het onderwerp zichtbaar dat is gekoppeld aan het momenteel weergegeven scherm. Tik herhaaldelijk op de pijltjes omlaag/omhoog op de schuifbalk aan de zijkant om door een onderwerp te scrollen. U kunt binnen een onderwerp ook slepen en schuiven. Tik op 'X' in de rechterhoek van de titelbalk in het venster Help om terug te gaan naar het scherm dat werd weergegeven.
- Om het deelvenster Inhoudsopgave bij Help aan de linkerkant van het scherm weer te geven of te verbergen, tikt u tweemaal snel met uw vinger op de tekst (Toon Inhoudsopgave of Verberg Inhoudsopgave).
- Om een boek uit te vouwen  $(\Box)$  of te sluiten  $(\Diamond)$ , tikt u eenmaal met uw vinger op het pictogram van het boek.
- Om naar een onderwerp ( $\Box$ ) binnen een boek te gaan, tikt u tweemaal snel met uw vinger op het onderwerp van het boek.
- Tik op de schuifbalk aan de zijkant van de Inhoudsopgave en beweeg uw vinger omhoog (om naar beneden te scrollen) of beweeg uw vinger omlaag (om naar boven te scrollen).
- Tik herhaaldelijk op het pijltje omhoog op de schuifbalk aan de zijkant van de Inhoudsopgave om naar boven te scrollen, of tik herhaaldelijk op het pijltje omlaag op de schuifbalk aan de zijkant om naar beneden te scrollen.

### <span id="page-11-0"></span>**On-board Help Belangrijke onderwerpen - Actions>Help**

- Uitleg van ATG -Deze Helpsectie legt de grondbeginselen uit van automatische reservoiremeters (ATG) zoals geïmplementeerd door Veeder-Root.
- Configuratie en onderhoud In dit helphandboek worden communicatiepoorten, initiële installatieprocedure van console en aanbevelingen voor periodiek onderhoud besproken.
- Welkom (help-intro), schermpictogrammen, schermtoetsenbord en touchscreen-navigatie zijn noodzakelijke helponderwerpen die u kunt bekijken in de inhoudsopgave van On-Board Help.

### **Instellingen alarmlimiet- Menu>Setup>Tank>Limits**

Het diagram hieronder toont de relatieve stand van de instellingen van het alarm (limiet) voor het reservoir.

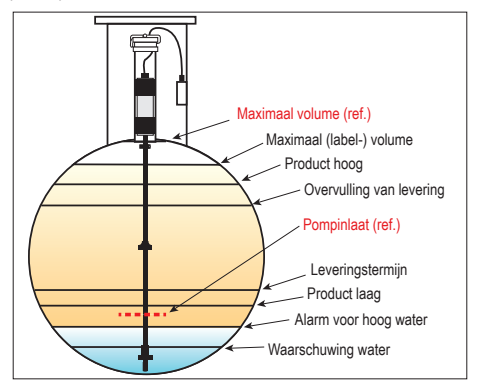

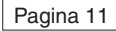

### <span id="page-12-0"></span>**Een ethernetport configureren - Menu>Setup>Communication>Ethernet Port**

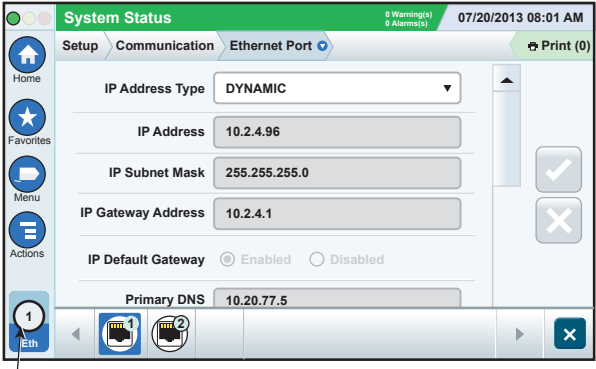

**Geselecteerde poort**

### **Back-upgegevens - Menu>Software Maintenance>DB Backup**

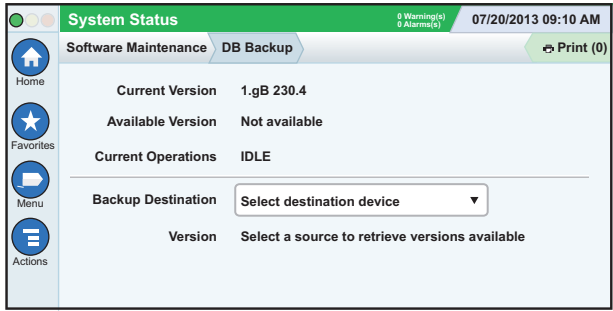

Plaats uw stick (minimaal 4 GB) in een USB-poort en tik op de pijl omlaag in het veld Backup Destination om de stick te selecteren. Volg

<span id="page-13-0"></span>vervolgens de instructies op het scherm om een back-up te maken van de TLS450PLUS-gegevens.

U dient wekelijks een databaseback-up te maken.

### **Softwareversie - Menu>Overview>About**

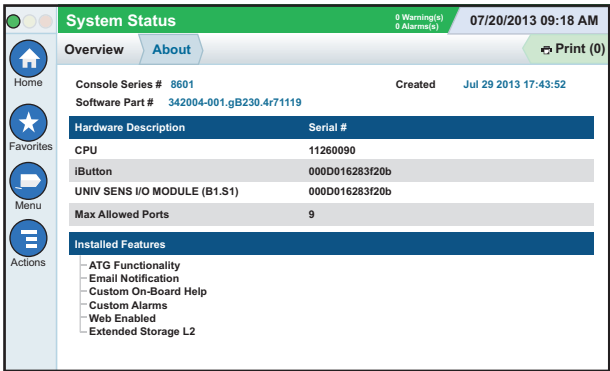

Tik op **Actions>Help** op dit scherm voor informatie over inhoud.

### <span id="page-14-0"></span>**Software downloaden- Menu>Software Maintenance> Download**

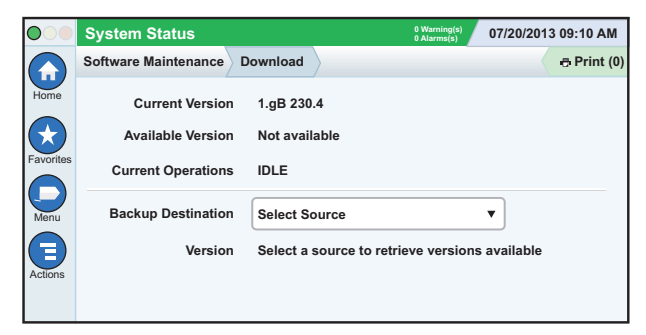

Plaats uw geldige V-R-code-stick in een USB-poort en tik op de pijl omlaag in het veld Backup Destination om de stick te selecteren. Volg vervolgens de instructies op het scherm om te beginnen met downloaden.

### **Paden naar veelgebruikte schermen**

**Alarmdefinities - Actions>Help>Show TOC>Home>Troubleshooting> Alarms and Warnings**

**Aangepaste alarmlabels bekijken - Menu>Setup>Custom Alarms>View**

**Een printer configureren - Menu>Setup>Printers**

**Handmatige levering - Menu>Reports>Delivery>Manual Delivery**

**Een nieuwe e-mailontvanger invoeren - Menu>Setup>Automatic Events>Address Book**

**Datum en tijd instellen - Menu>Setup>Date and Time**

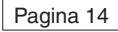

### <span id="page-15-0"></span>**Paden naar Veelgebruikte schermen - vervolg**

### **Geregistreerde levering - Menu>Reports>Delivery>Ticketed Delivery**

**Functies bijwerken - Menu>Software Maintenance>Upgrade Features**

**Schermtoetsenbord gebruiken - Actions>Help>Show TOC>Home>How To Use On-Screen Keyboard**

**Leveringsgeschiedenis bekijken - Menu>Reports>Delivery>Last Delivery**

**Rapporten bekijken - Menu>Reports**

**Help in elk scherm bekijken - Actions>Help**

### **Printerpapier vervangen**

Open de printerklep (1) en duw de ontgrendelingshendel van de papierinvoer (2) omlaag. Verwijder de rol papier. Plaats de rol in de papierlade met het uiteinde van de papierrol aan de onderzijde in uw richting. Trek het uiteinde naar buiten en duw het onder de zwarte papierinvoerrol totdat het boven de invoerrol uitsteekt (3). Duw de hendel (2) omhoog.

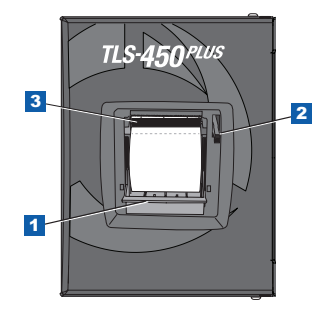

Tik op de knop Afdrukken **e** Print (0) om het papier een stukje naar buiten te rollen en controleer of de toevoer van het papier juist is. Sluit de printerklep.

Pagina 15

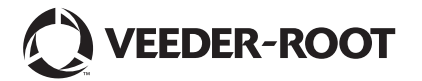

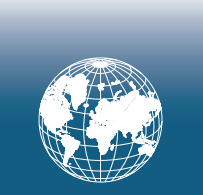

**For technical support, sales or other assistance, please visit: www.veeder.com**

Pagina 17

# **Kennisgeving**

### **Kennisgeving: deze handleiding is een vertaling - de originele handleiding is in het Engels.**

Veeder-Root geeft geen garantie, van welke aard dan ook, met betrekking tot deze publicatie met inbegrip van, maar niet beperkt tot, impliciete garanties van verhandelbaarheid of geschiktheid voor een bepaald doel.

Veeder-Root kan niet aansprakelijk worden gehouden voor enige fouten in dit document of voor incidentele schade of gevolgschade die voortvloeit uit de verstrekking, prestaties of het gebruik van deze publicatie.

Veeder-Root behoudt zich het recht voor om systeemopties of -kenmerken of de in deze publicatie opgenomen informatie te wijzigen.

Deze publicatie bevat bedrijfseigen informatie die auteursrechtelijk wordt beschermd. Alle rechten voorbehouden. Niets van deze publicatie mag worden gefotokopieerd, verveelvoudigd of vertaald in een andere taal zonder de voorafgaande schriftelijke toestemming van Veeder-Root.

©Veeder-Root 2016. Alle rechten voorbehouden.

Raadpleeg de online Helpsectie van uw console voor volledige productinformatie.

### **Serie- en formuliernummer van console**

Vul serie- en formuliernummer in dat op het label aan de onderzijde van de behuizing van de console staat voor toekomstige referentie:

Form Number: \_\_\_\_\_\_\_\_\_\_\_\_\_\_\_\_\_\_\_\_\_\_\_\_\_\_\_\_\_\_\_

Serienummer: \_\_\_\_\_\_\_\_\_\_\_\_\_\_\_\_\_\_\_\_\_\_\_\_\_\_\_\_\_\_\_